## **Текстовая инструкция по апробации работы в Библиотеке «ЭПОС»**

**1. Тема:** Редактор тестов в библиотеке ЭПОС: создание тестов и их добавление в урок

**2. Цель -** знакомство и освоение функциональных и технических возможностей редактора теста и добавление его в урок.

## **3. Целевая аудитория:**

педагоги общеобразовательных организаций Пермского края.

#### **4. Содержание:**

1. Дидактический материал «Тест».

2. Интерфейс конструктора тестов. Основные инструменты редактора и особенности их использования для создания тестов.

## *4.1. Дидактический материал «Тест».*

Тест — это инструмент, позволяющий оценить уровень овладения учащимися учебными знаниями и навыками.

По целям использования выделяются следующие группы тестов:

 Определяющий тест, предназначенный для оценки начальных способностей, несложный, охватывающий небольшой диапазон знаний.

 Формирующий тест (используется для контроля над прогрессом обучения, затрагивает ограниченный сегмент обучения, оцениваются результаты обучения определенной главы или раздела, делается на оценке степени владения материалом).

 Диагностический тест, предназначенный для определения трудностей обучения, (внимание сосредотачивается на ответах учащихся, содержит большое число вопросов, имеющих отношение к конкретной тестируемой области). Этот тест фокусируется на распространенных ошибках учащихся, четко ожидаемых результатах обучения, имеет очень невысокий уровень сложности, применяется для тех учеников, у которых есть проблемы обучения.

 Суммирующий тест. Данный тест разрабатывается для оценки широкого диапазона результатов обучения, определяет степень достижений, содержит более сложные вопросы.

Тесты могут быть пройдены на уроке или заданы в виде домашнего задания. Результаты отображаются в кабинете учителя.

Для создания теста необходимо заранее составить список вопросов, количество и определить их категорию. Также, необходимо определить время на выполнение теста учащимися.

Чтобы создать тест, необходимо выполнить следующие действия:

1. Нажать кнопку **«Добавить материал»** в правой верхней части страницы (рис. 1).

+ Добавить материал Каталог Мои материалы Кабинет учителя Избранное История просмотров Moodle

*Рис. 1. Добавление материала*

2. Выбрать пункт меню **Тест** в выпадающем списке выбора материалов (рис. 2).

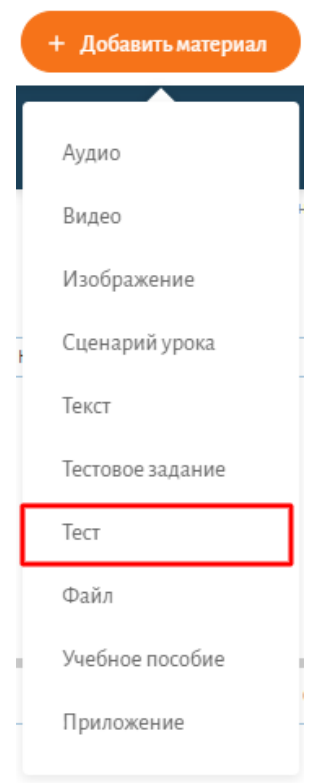

*Рис. 2. Добавление теста*

# *4.2. Интерфейс конструктора тестов. Основные инструменты редактора и особенности их использования для создания тестов.*

После выбора пункта **Тест** загрузится редактор тестов. Все поля, обозначенные «\*» обязательны для заполнения (рис. 3).

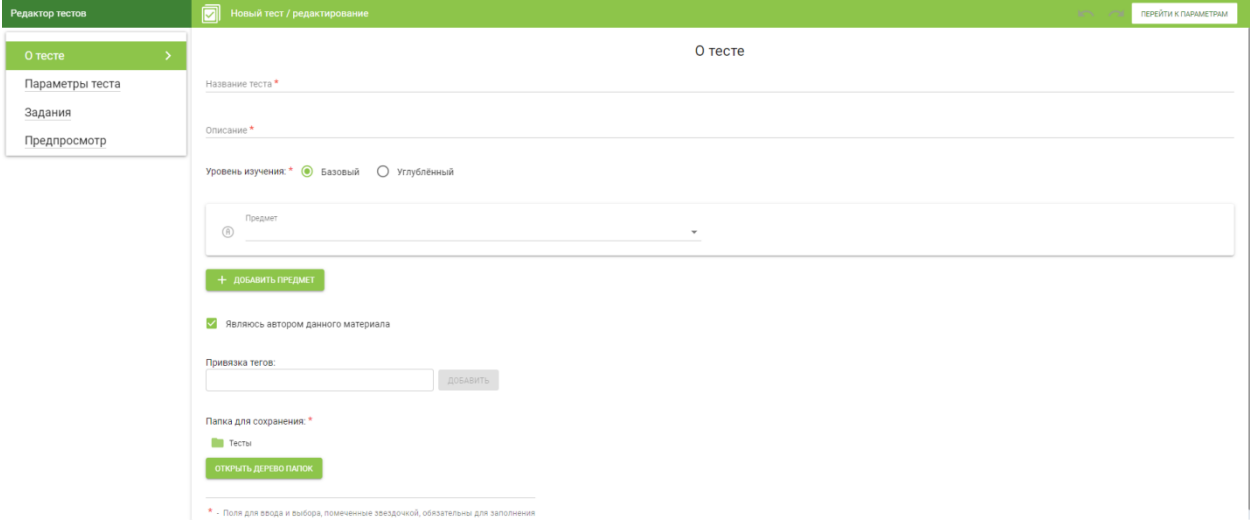

*Рис. 3. Информация о тесте*

Далее, необходимо выбрать папку для сохранения будущего материала

(рис. 4).

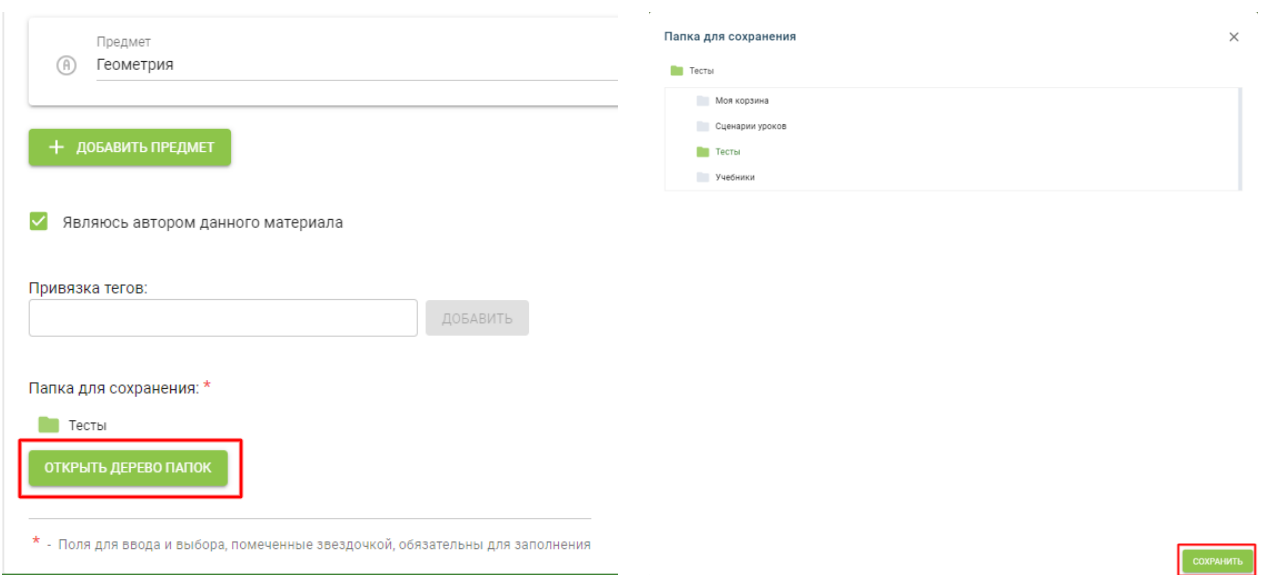

*Рис. 4. Выбор папки для сохранения теста*

В левом поле редактора, необходимо выбрать вкладку «Параметры теста» (рис. 5).

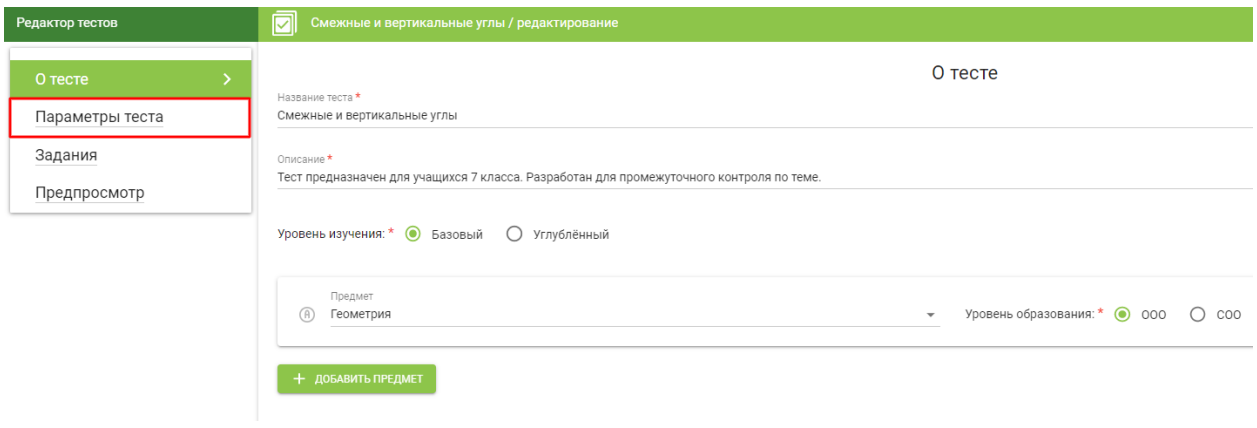

*Рис. 5. Переход к параметрам теста*

Заполнить все поля, обозначенные знаком «\*». Количество блоков, вариантов и попыток прохождения теста, а также время его прохождения, задаётся с помощью счётчика, указанного на рисунке стрелочкой (рис. 6).

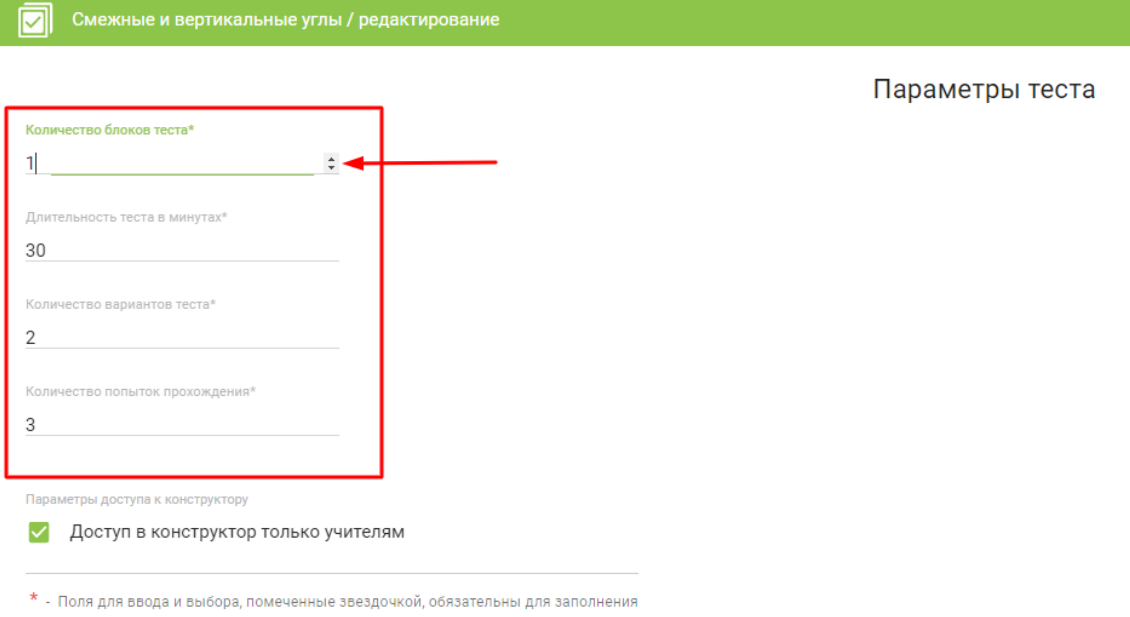

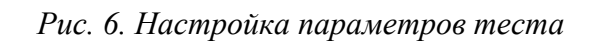

## Далее необходимо перейти на вкладку «Задания» (рис. 7).

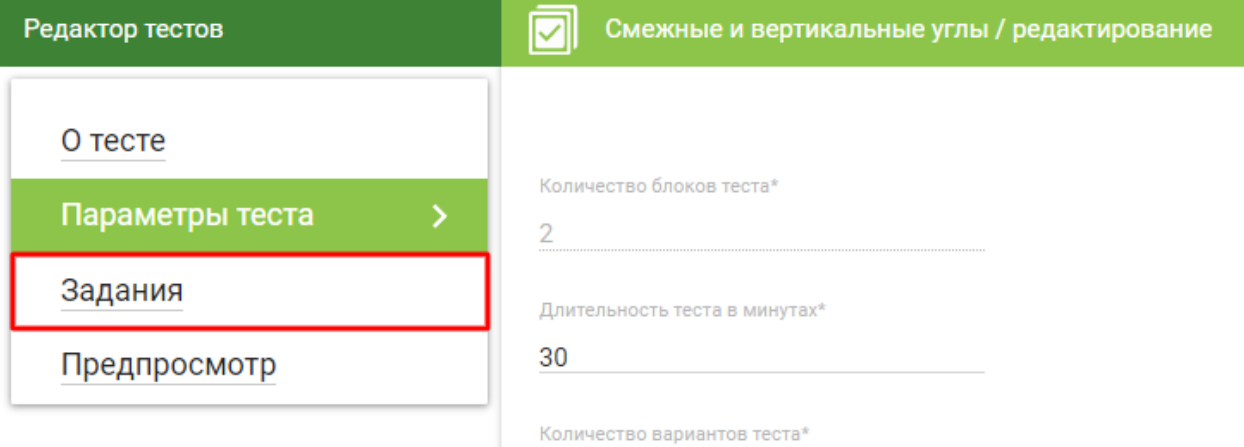

*Рис. 7. Переход к заданиям*

Тест состоит из блоков с тестовыми заданиями (рис. 8).

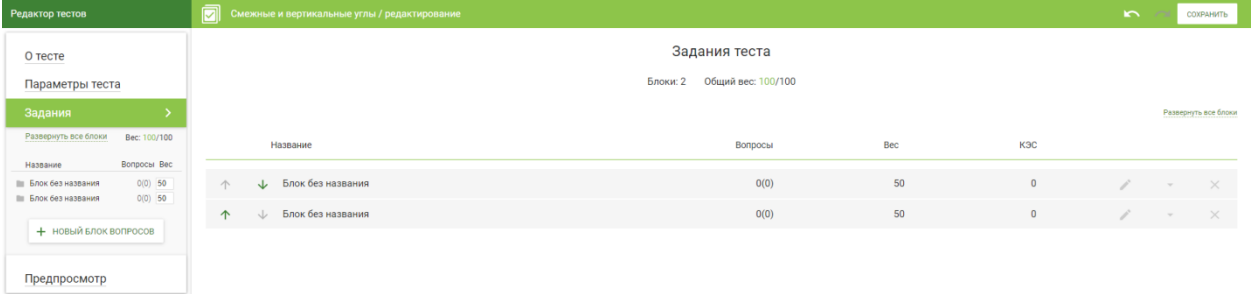

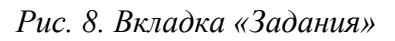

Для того чтобы начать работу с блоком (ввести название и т.д.) необходимо кликунть на блок (рис. 9).

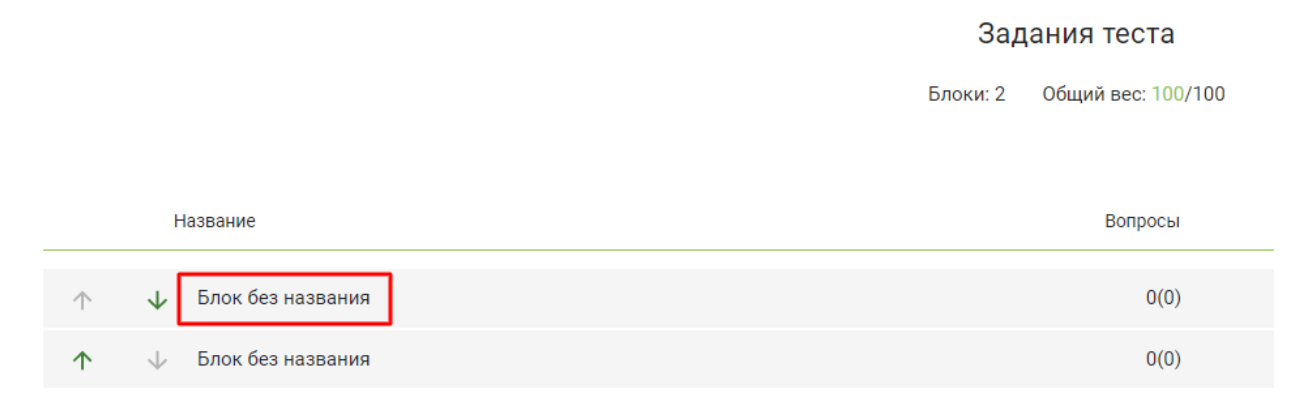

#### *Рис. 9. Блок теста*

Откроется окно редактирования блока (рис. 10). Ввести наименование блока и его вес. Вес означает важность и сложность ответов в блоке. Вес блока может принимать значение от 1 до 100. То есть, если вес блока равен 50, и ученик верно ответил на все вопросы блока, то он получит 50 баллов из 100 возможных. Если же только на половину вопросов блока будет верный ответ, ученик получит 25 баллов.

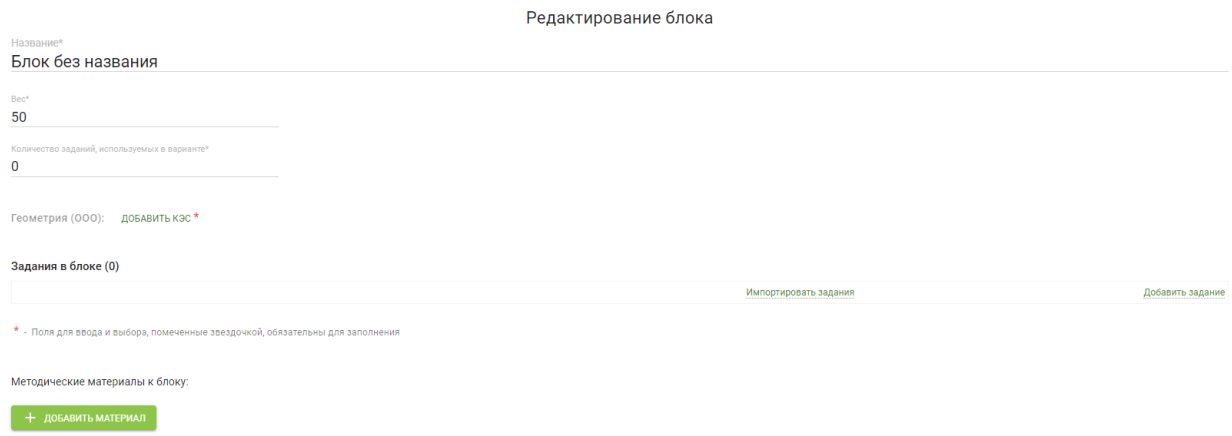

*Рис. 10. Параметры блока теста*

Ввести количество заданий в варианте. Данное число показывает, сколько заданий из данного блока будет выводиться в каждом из вариантов теста.

Нажать на ссылку **«Добавить КЭС»** и, в появившемся окне, выбрать КЭС для блока заданий (рис. 11).

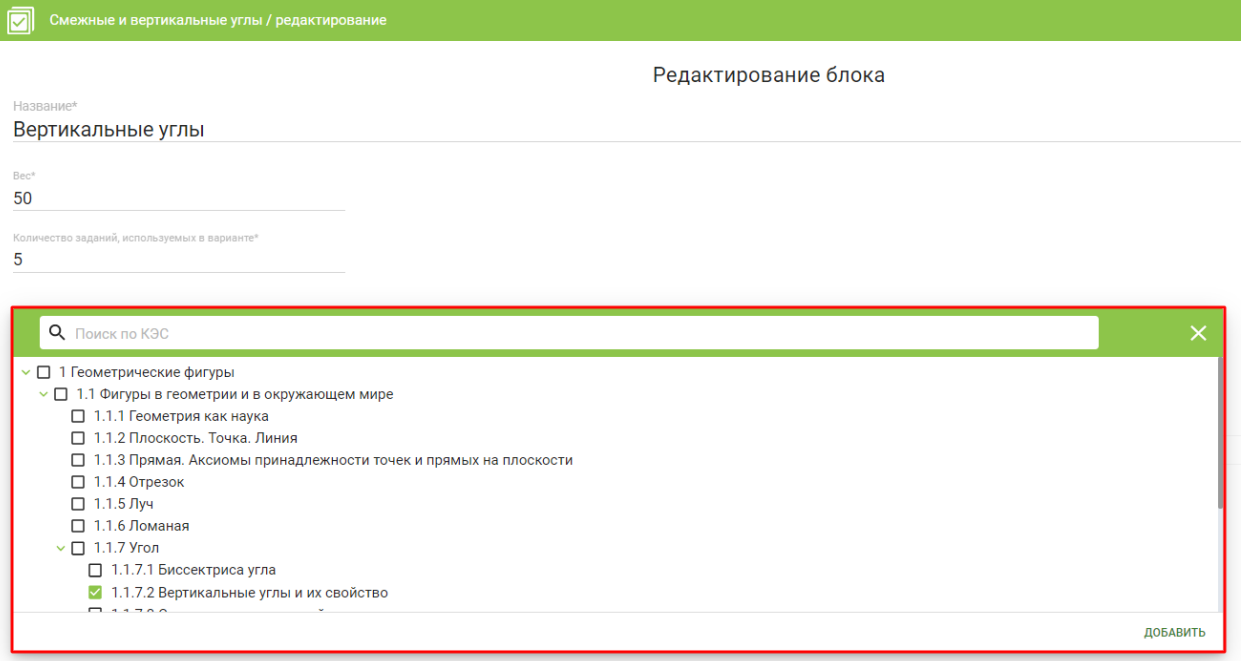

*Рис. 11. Добавление КЭС*

*Важно! Обязательно заполнить все поля, обозначенные «\*».*

Можно импортировать тестовое задание (рис. 12.1) или добавить тестовое задание вручную (рис. 12.2).

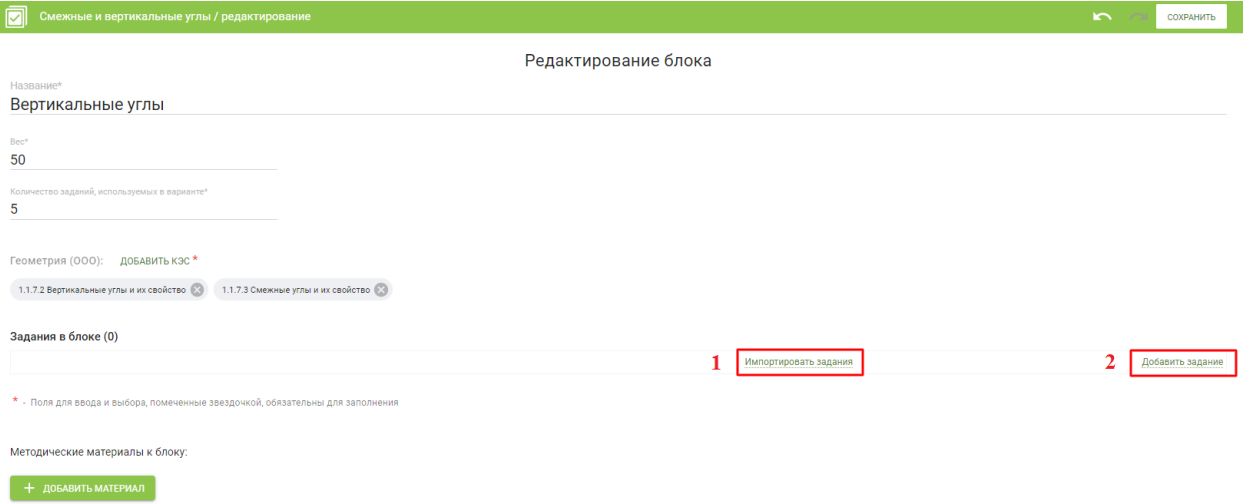

*Рис. 12. Добавление заданий в тест*

*1 – импортировать задание;*

*2- добавить задание вручную.*

## *4.2.1. Импорт тестового задания.*

Для импорта тестового задания необходимо выполнить следующие действия:

Нажать на ссылку «**Импортировать задание**» в нижней части экрана (рис. 12.1)

Откроется окно импорта задания. В нем необходимо развернуть фильтр (рис. 13).

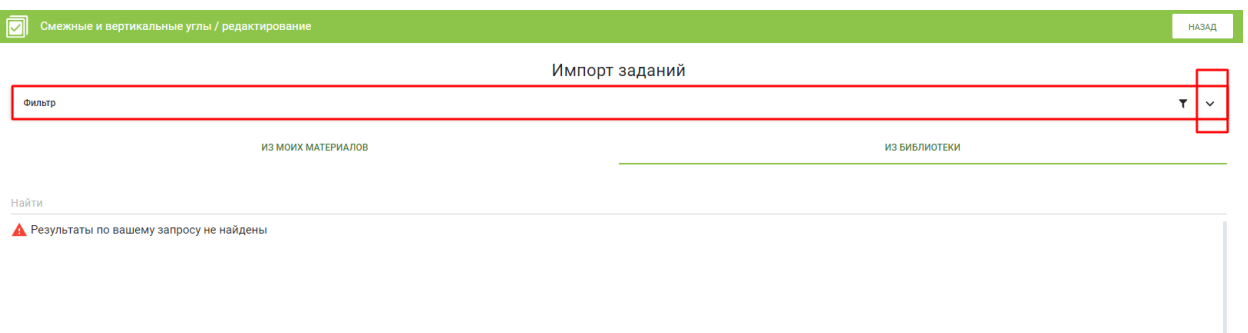

*Рис. 13. Окно импорта заданий*

Далее следует выбрать желаемую форму ответа (рис. 14).

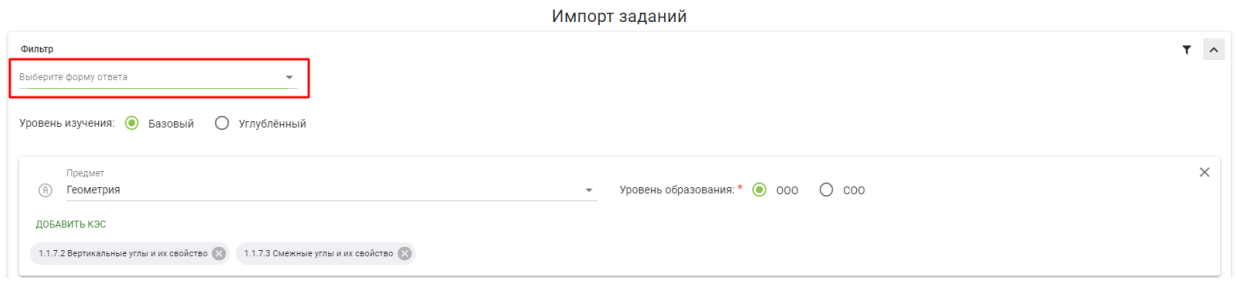

*Рис. 14. Выбор формы ответа*

Можно импортировать тестовые задания из раздела «**Мои материалы**» личного аккаунта или из материалов Библиотеки ЭПОС (рис. 15).

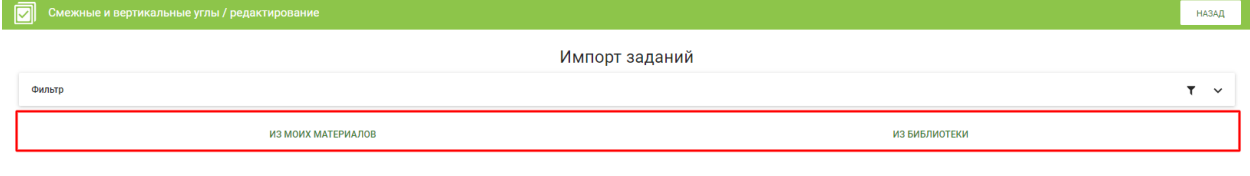

Найти

*Рис. 15. Источники импорта материалов*

Далее, выбрать папку, в которой размещены разработанные заранее тестовые задания, например, «Тесты» (рис. 16).

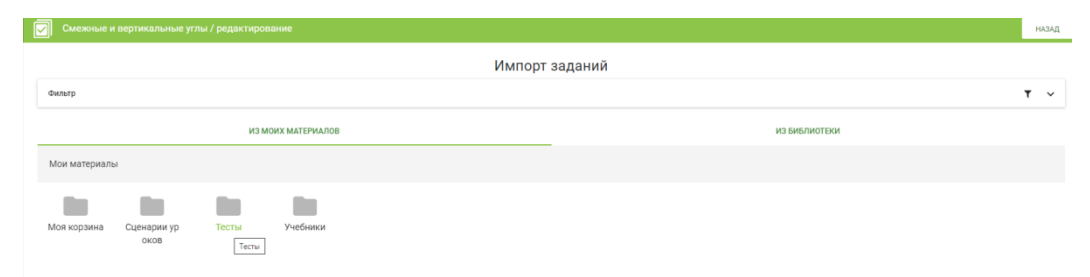

*Рис. 16. Поле просмотра папок*

На странице импорта задания отображаются все тестовые задания, сохранённые в папке «Тесты». Необходимо выбрать тестовые задания, которые соответствуют параметрам теста, т.е. теме конкретного теста и названию блока (рис. 17). Галочками нужно отметить те тестовые задания, которые входят в состав теста, и нажать на кнопку «**Импорт**».

| Мои материалы                                                             |            |           |
|---------------------------------------------------------------------------|------------|-----------|
| Учебники<br>Сценарии ур<br>Тесты<br>Моя корзина<br>OKOB                   |            |           |
|                                                                           |            |           |
| Название/Тема                                                             | Тип ответа |           |
| Вертикальные углы<br>☆☆☆☆☆ 0.0 27.10.2020 / Балязина Екатерина Николаевна | Число      | $\bullet$ |
| Вертикальные углы<br>☆☆☆☆☆ 0.0 27.10.2020 / Балязина Екатерина Николаевна | Один ответ | $\bullet$ |
| Вертикальные углы<br>☆☆☆☆☆0.0 27.10.2020 / Балязина Екатерина Николаевна  | Один ответ | $\bullet$ |
|                                                                           |            |           |
|                                                                           |            |           |
|                                                                           |            |           |

*Рис. 17. Выбор тестовых заданий*

В результате в окне редактирования появится поле с информацией импортируемого тестового задания (рис. 18), а именно информация о количестве заданий в блоке 1, формулировка задания, правильный ответ и количество ответов.

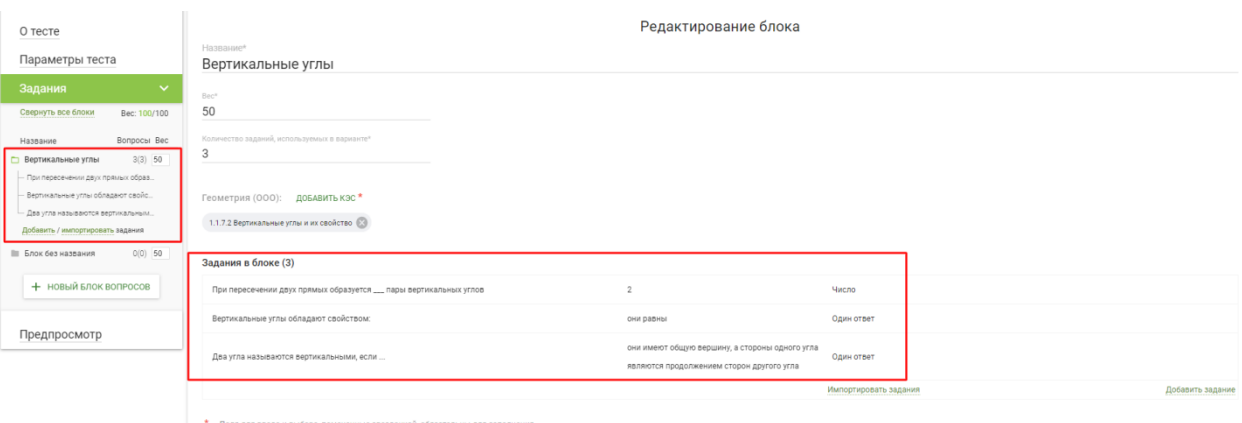

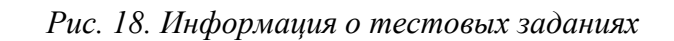

*Важно! Добавить необходимый КЭС (рис. 20).*

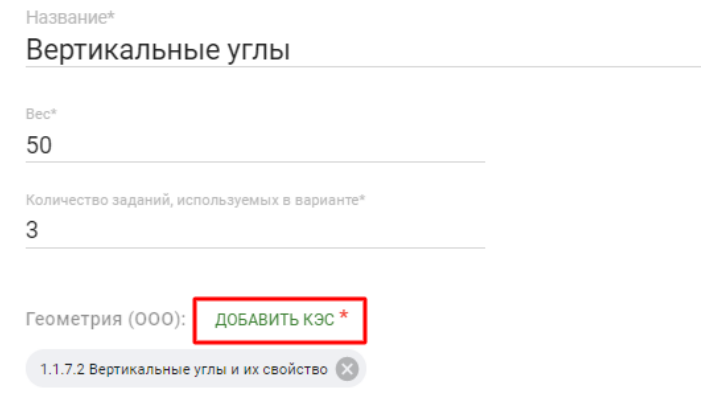

*Рис. 20. Добавление КЭС*

При нажатии на кнопки «**Сохранить**», в правом верхнем углу появится запись о сохранении материала (рис. 21).

| ाञ<br>Вертикальные и смежные углы / редактирование                                                    | <b>ROS</b> | ПЕРЕЙТИ К ПАРАМЕТРАМ | СОХРАНИТЬ | СКОПИРОВАТЬ КАК НОВУЮ | Тест сохранён | $\times$ |
|----------------------------------------------------------------------------------------------------|------------|----------------------|-----------|-----------------------|---------------|----------|
| Название теста *                                                                                      | О тесте    |                      |           |                       |               |          |
| Вертикальные и смежные углы                                                                           |            |                      |           |                       |               |          |
| Описание*<br>Тест предназначен для учащихся 7 класса. Разработан для промежуточного контроля по теме. |            |                      |           |                       |               |          |
| Уровень изучения: * ● Базовый ● Углублённый                                                           |            |                      |           |                       |               |          |

*Рис. 21. Сохранение теста*

В левом меню редактора тестов вы можете перейти к редактору информации о тесте (рис. 22) изменить вес блоков в окошках справа от наименования.

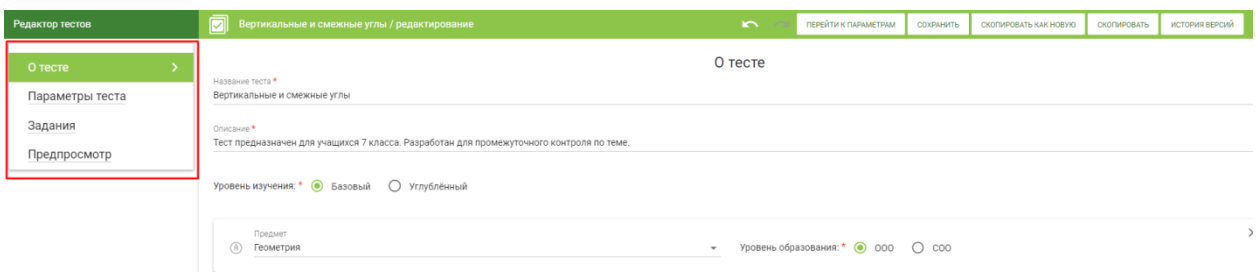

*Рис. 22. Инфориация о тесте*

Переключившись на вкладку «**Задания**», можно редактировать названия блоков и их количество. Для добавления блоков в тест нужно нажать кнопку **«+ Новый блок вопросов»** в нижней части левого меню (рис. 23).

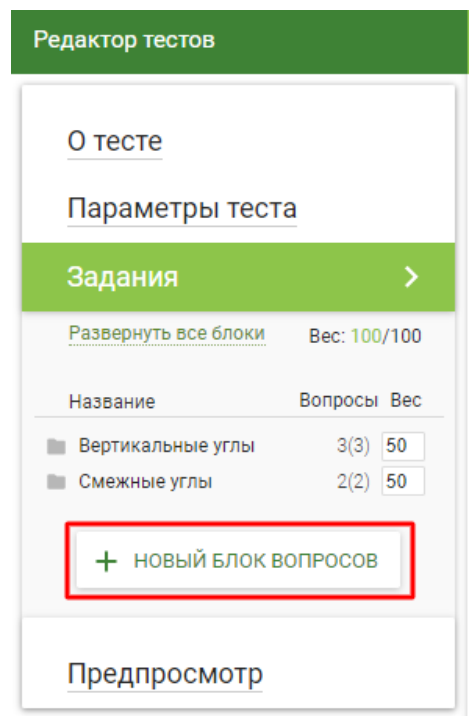

*Рис. 23. Добавление нового блока вопросов*

Для просмотра варианта теста, необходимо открыть раздел «Предпросмотр» (рис. 24).

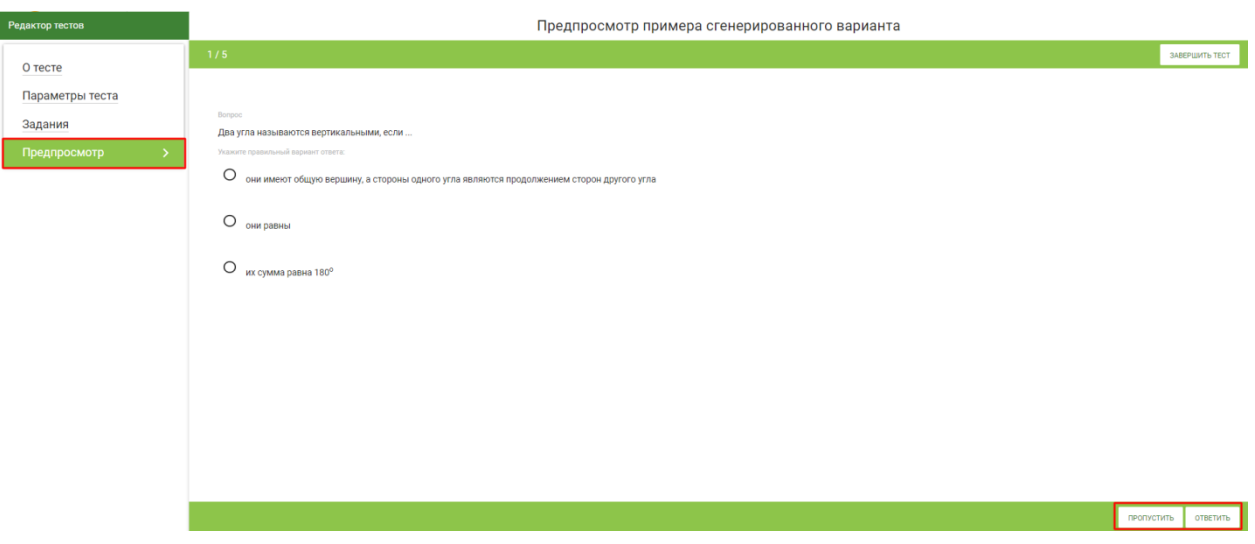

*Рис. 24. Предпросмотр теста*

## *4.2.2. Добавление тестового задания вручную.*

Для добавления тестового задания вручную, необхдимо выполнить следующие действия:

Нажать на ссылку «**Добавить задание»** в нижней части страницы или в левом вертикальном меню (рис. 25).

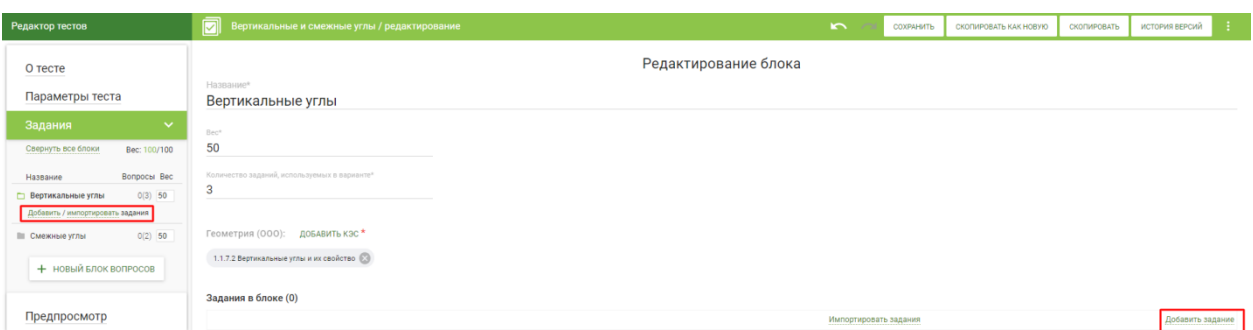

*Рис. 25. Добавление тестовго задания вручную*

Откроется окно редактирования заданий (рис. 26). Необходимо нажать на кнопку в строке задания.

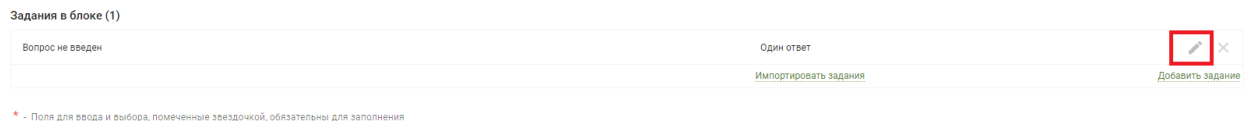

*Рис. 26. Переход в редактор тестового задания*

Откроется окно редактирования задания (рис. 27). В открывшемся окне «Редактирование задания» нужно ввести формулировку вопроса (рис. 27.1), выбрать соответствующую форму ответа (рис. 27.2) и вписать правильный ответ (рис. 27.3).

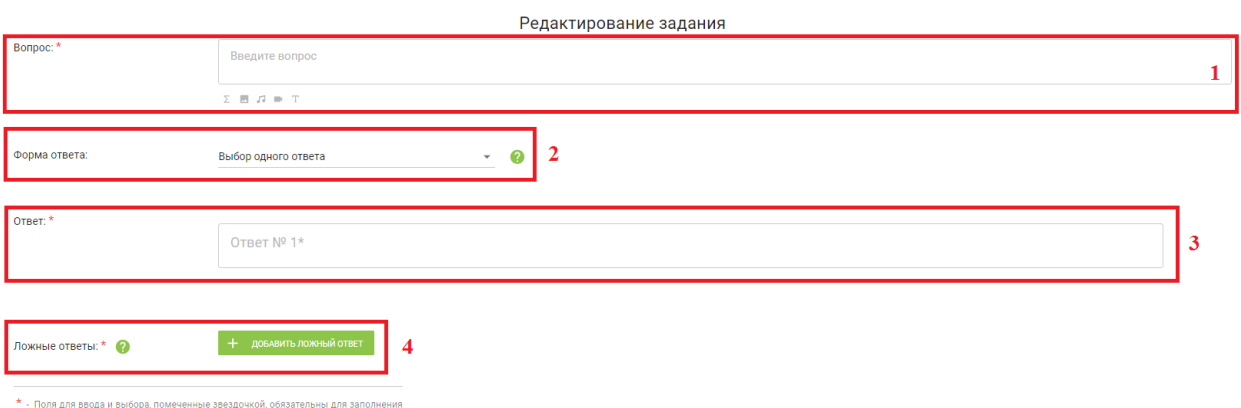

*Рис. 27. Окно редактирования тестового задания.*

*1 – строка для ввода вопроса;*

*2 – выбор формы ответа;*

*3 – строка для ввода правильного ответа;*

*4 – ложные ответы (применяется для заданий, в которых предусмотрен выбор* 

*ответа).*

- $\sum$ - редактор формул;
- $\overline{\phantom{a}}$ - добавление изображения;
- 53 - добавление аудио;
- $\equiv$ - добавление видео;
- $\mathbb T$ - текстовый редактор.

*Наличие функции «Ложные ответы» (рис. 27.4) зависит от выбранной формы ответа.*

Необходимо добавлять такое количество заданий, которое заранее указано в строке количества заданий, используемых в варианте (рис. 28).

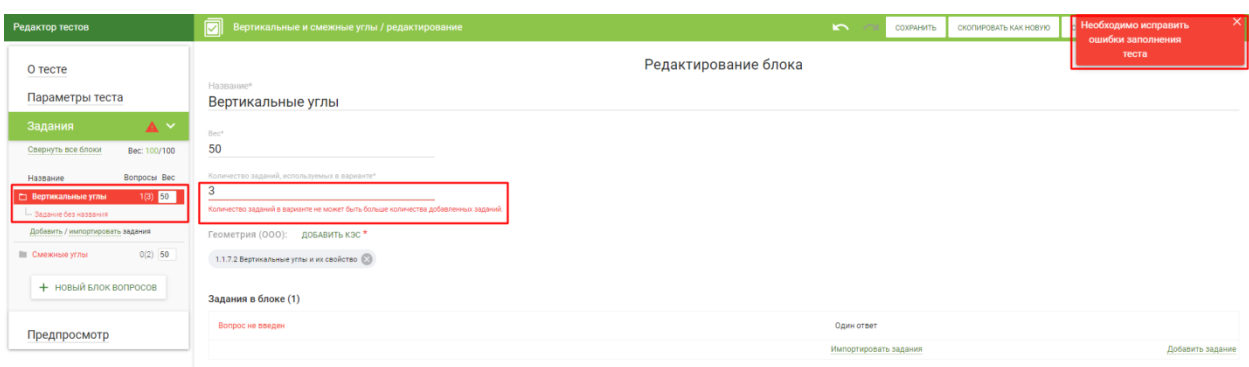

*Рис. 28. Возникновение ошибки*

После создания и редактирования всех тестовых заданий блока, нужно нажать кнопку **«Сохранить»** в верхней части экрана (рис. 29).

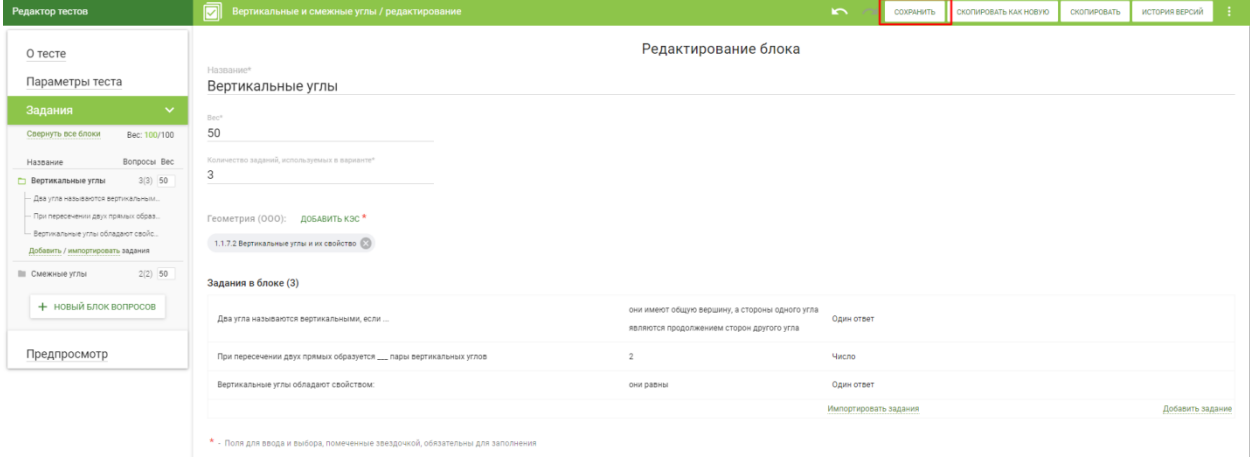

*Рис. 29. Сохранение теста*

Если на странице появилась запись, выделенная красным цветом, то необходимо внести необходимые изменения и снова нажать на кнопку **«Сохранить»** (рис. 30).

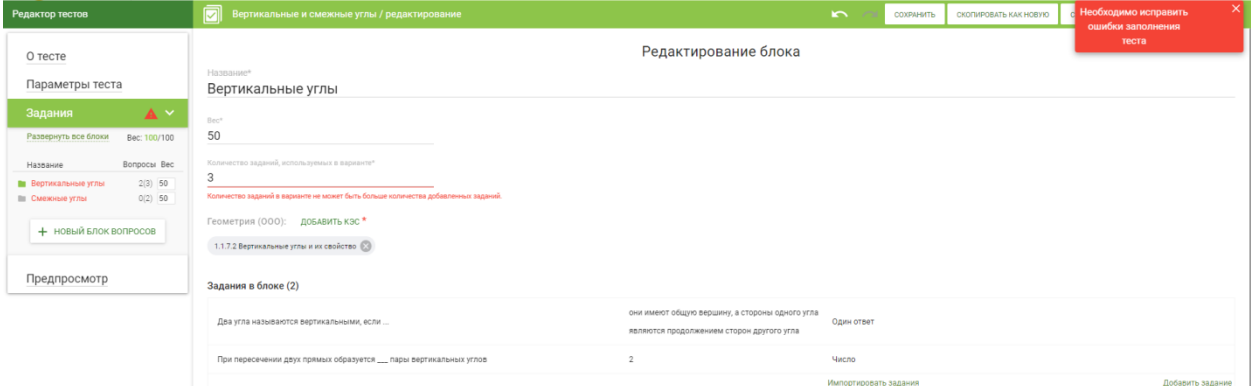

*Рис. 30. Ошибки*